## **DisplayFusion Photos Screen Saver**

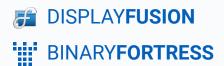

## DisplayFusion Photos Screen Saver

The DisplayFusion Photos Screen Saver allows you to show off your photos while your computer is idle. The steps below show how to configure it.

Right-click the DisplayFusion icon and click "Settings."

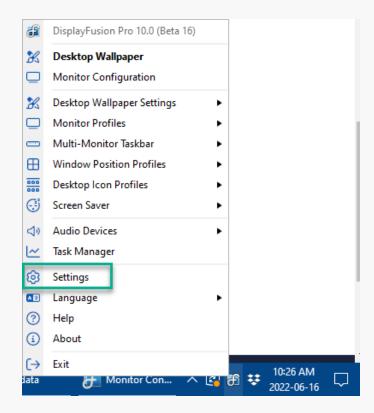

Click on the Screen Saver tab.

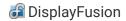

- 1. If you haven't already, enable the "Allow DisplayFusion to manage the Screen Saver" checkbox.
- 2. Select the monitor that you want to run the DisplayFusion Photos Screen Saver on.
- 3. Choose "DisplayFusion Photos Screen Saver" from the drop-down next to the Browse button.
- 4. Click the "Settings" button to the right of the Browse button to open the settings window for the DisplayFusion Photos Screen Saver.

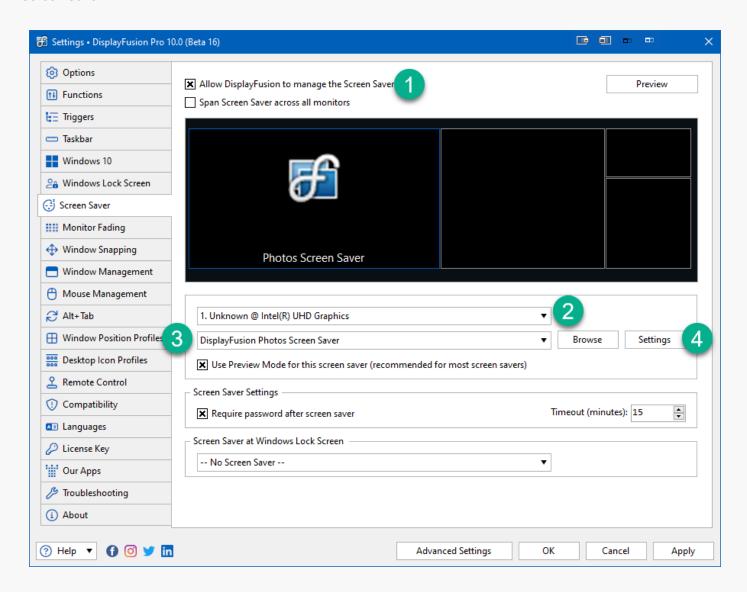

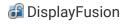

In the DisplayFusion Photos Screen Saver settings window, click the Browse button and choose Browse, then choose the folder of images that you want to use for the DisplayFusion Photos Screen Saver. If you'd like to add more folders, click Browse, then choose "Browse & Append."

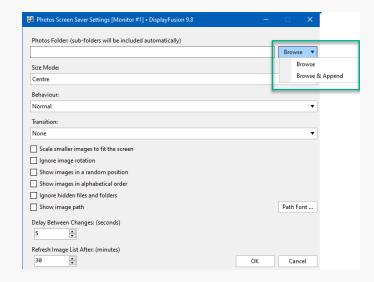

 Modify any of the other options as you like, then click OK, and OK again to apply the main DisplayFusion Settings window.

## **About DisplayFusion**

DisplayFusion gives users power and precision over their multi-monitor setup, with automation and customization options to create the perfect displays, every time.

To learn more about DisplayFusion, visit: <a href="https://www.displayfusion.com">https://www.displayfusion.com</a>

## **About Binary Fortress Software**

Binary Fortress has spent 18 years in pursuit of one goal: create software to make life easier. Our software ranges from display management and system enhancement utilities to monitoring tools and digital signage. IT administrators, professional gamers, coffee-shop owners, and MSPs all rely on Binary Fortress to make their days better, and their lives easier.

Copyright © 2007-2025 Binary Fortress Software, all rights reserved. The Binary Fortress logo is a trademark of Binary Fortress Software. The DisplayFusion logo is a trademark of Binary Fortress Software.

Binary Fortress Software 1000 Innovation Drive, Suite 500 Kanata, Ontario, Canada K2K3E7

https://www.binaryfortress.com